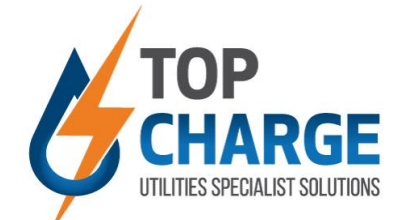

# How to check your monthly Charges Loaded OR Paid: Prepaid Metering

#### ➢ **Step 1:**

- o Use your personalized Login Detail and log in.
- ➢ **Step 2: Click on the Prepaid tab**

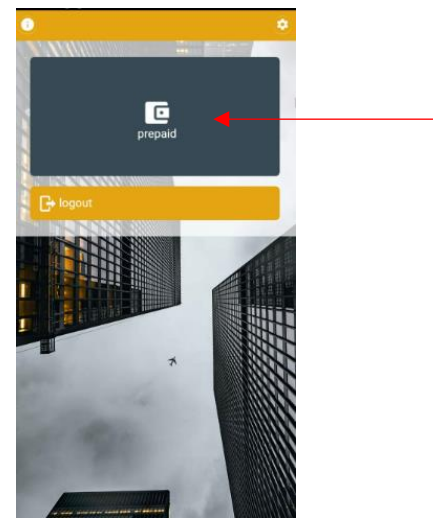

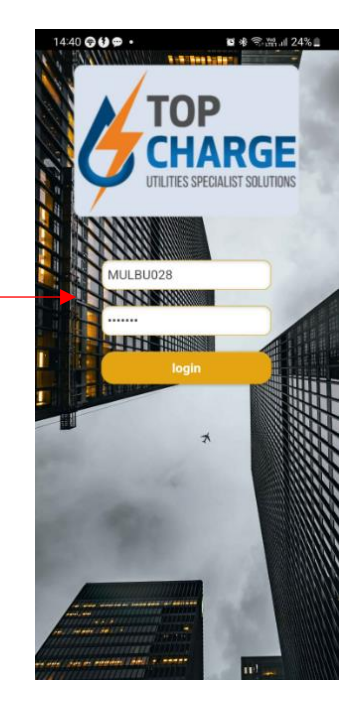

#### ➢ **Step 3**:

- o Check Charges tab in the top middle of graph.
- o Should this tab be on R0. There are no charges outstanding.
- o When there is an amount in this 'Charges' tab, this is the amount payable for monthly charges such as water and sanitation.

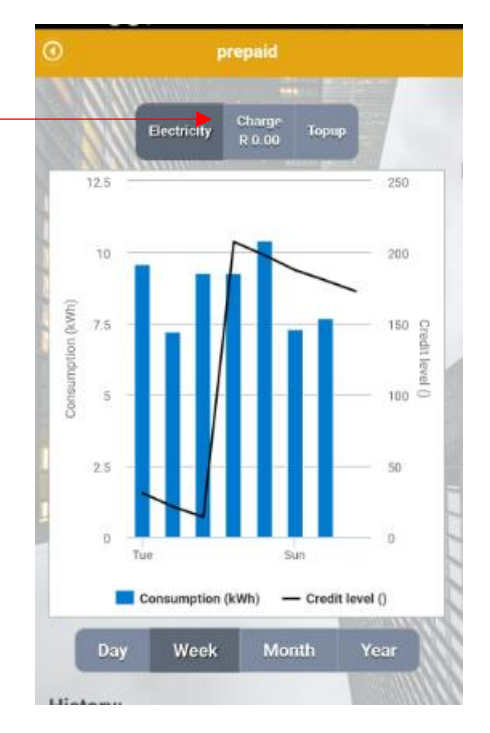

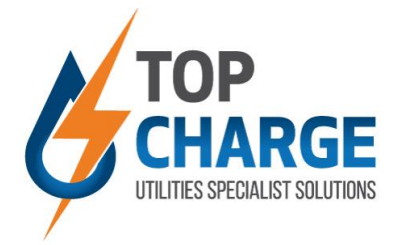

### ➢ **Step 4:**

- o To settle the amount and see the charge breakdowns, click on the Top Up tab.
- o A breakdown of charges will appear on your screen.

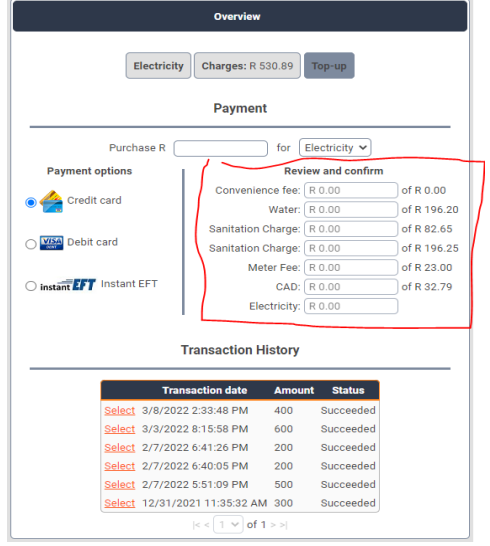

o Chose Top Up amount, click 'Continue' and follow process.

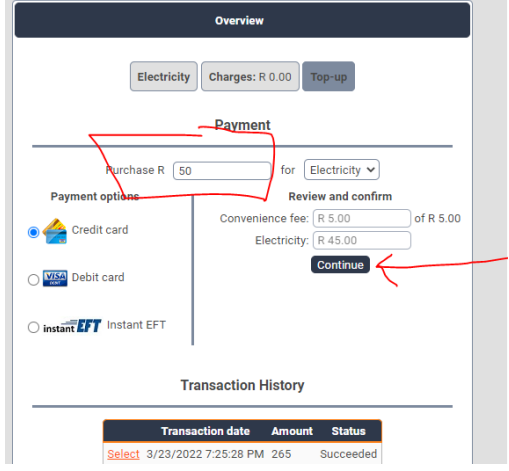

## ➢ **Step 5:**

o After payment was done, the payment breakdown can be viewed through the transaction detail below the consumption chart. To view, click on 'Select' next to transaction, then 'View' at the bottom of the page. You will then be able to view the transaction, breaking down all cost and fees.

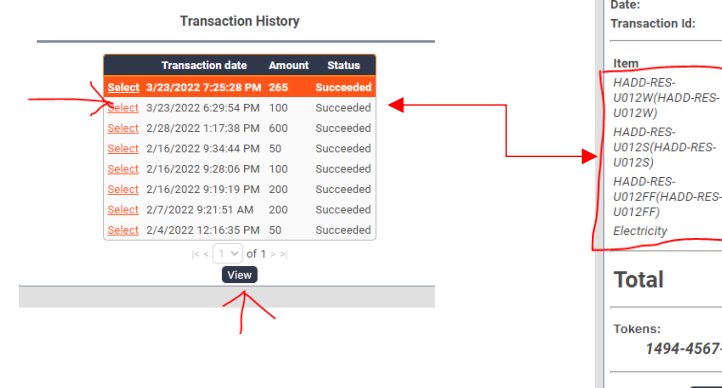

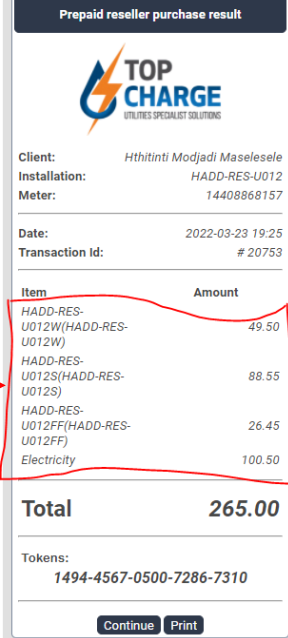